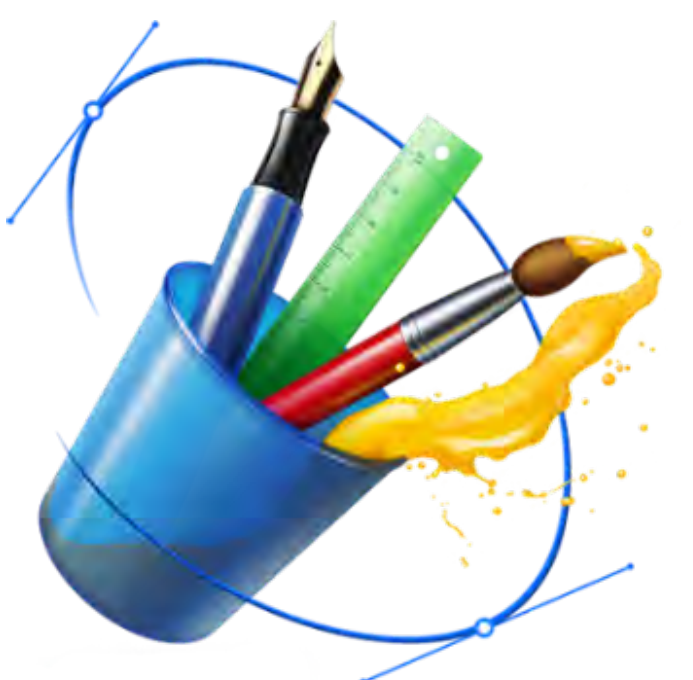

**ФГБОУ ВО «Государственный университет по землеустройству» Кафедра картографии**

# **Компьютерная графика**

#### **Для студентов 1 курса**

- $\checkmark$  Направление 21.03.02 «Землеустройство и кадастры» очное и заочное
- Направление 05.03.06 «Экология и природопользование» очное

**Старший преподаватель кафедры картографии Леонова А**. **Н**.

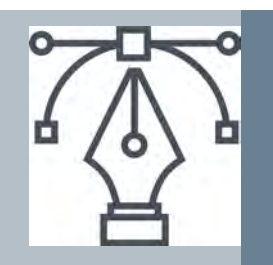

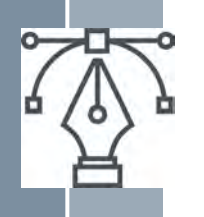

## **Цель и задачи курса**

Компьютерная графика как раздел инженерной графики изучает приемы и методы выполнения чертежно-графических работ с использованием специальных компьютерных программ.

Для квалифицированного специалиста в современных условиях необходимы теоретические знания и практическая подготовка по цифровой графике, так как Новейшие компьютерные технологии по созданию и обработке цифровых изображений широко применяются в картографии.

### *Задачи курса*

- Приобретение теоретических знаний по основам цифровой графики и получение практических навыков работы с программой векторной графики на примере упражнений и контрольных заданий в среде программы CorelDRAW, версии 6.0. Курс предусматривает изучение элементарных функций векторной программы, которые схожи как для более новых версий CorelDRAW, так и для других подобных программ, и позволяют создавать технические рисунки и чертежно-графические работы.
- Закрепление знаний по условным знакам (изображение и размещение), изучение которых является одной из задач курса «Топографическое черчение». Контрольные задания составлены на основе рисования топографических и землеустроительных условных знаков.

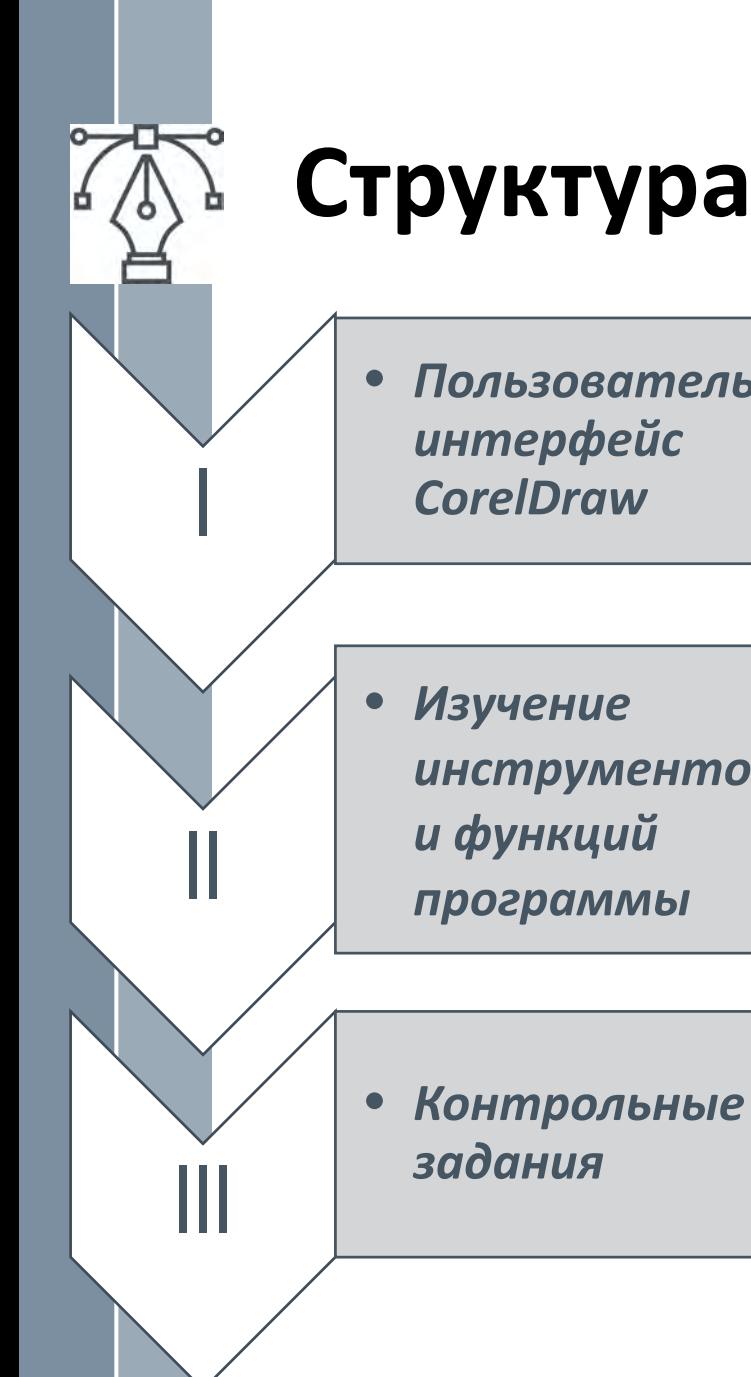

## **Структура курса**

• *Пользовательский интерфейс CorelDraw*

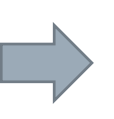

*Изучение рабочего окна программы Упражнение №1*

• *Изучение инструментов и функций программы*

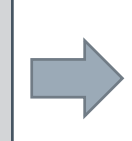

*Знакомство с основными инструментами графики и приемами работы в среде CorelDraw 6.0.*

*Упражнения №2-8*

- *Контрольное задание №1***.**  *«Цвета топографической карты»*
- *Контрольное задание №2.*  «Угодья и растительность»
- *Контрольное задание №3.* **«Линейные знаки»**
- *Зачетное контрольное задание*

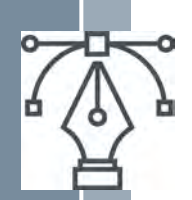

## **ОБЩИЕ СВЕДЕНИЯ Цифровые изображения**

Знание основ цифровой графики необходимое условие для понимания принципа кодирования графической информации, что, в свою очередь, важно для наилучшего использования возможностей программ векторной и растровой графики.

В настоящее время успешно применяется два основных вида представления изображений точечная (*растровая*) форма и *векторная* форма. В основе того и другого представления лежат математические модели: для растровой графики — это массив (матрица) чисел, описывающих цветовые параметры каждой точки (*пикселя*), а для векторной графики это математическая формула. В них элементами являются не пиксели, а объекты (линии, фигуры и т. п.).

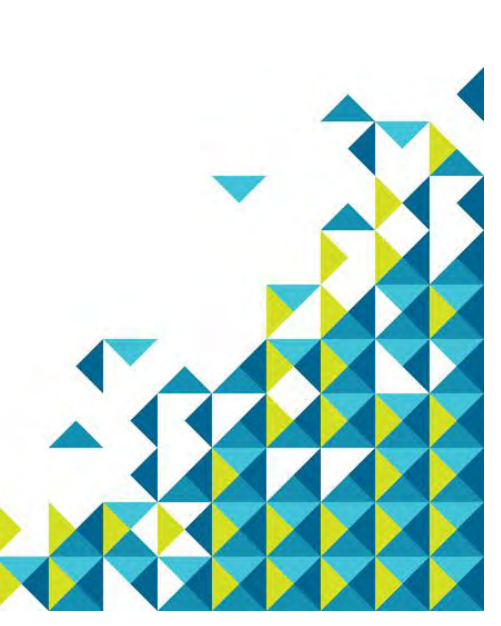

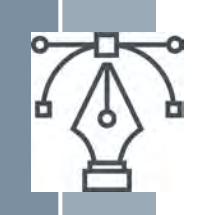

## **Свойства растровой и векторной графики**

**Растровые изображения** хороши для создания фотореалистических изображений со сложными цветовыми переходами. Лидером среди редакторов растровых изображений является Adobe Photoshop.

**Векторные изображения** используются для отображения объектов с четкими деталями и границей, например, для надписей различными шрифтами, вычерчивании логотипов, графических знаков, орнаментов. Лидеры среди векторных редакторов — CorelDraw и Adobe Illustrator. Простейший векторный графический редактор входит в состав текстового процессора Word.

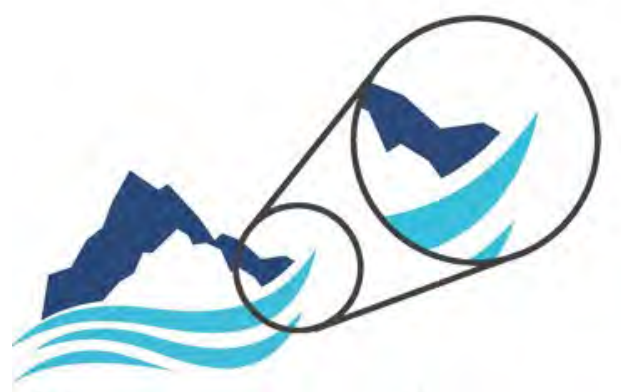

Векторная графика

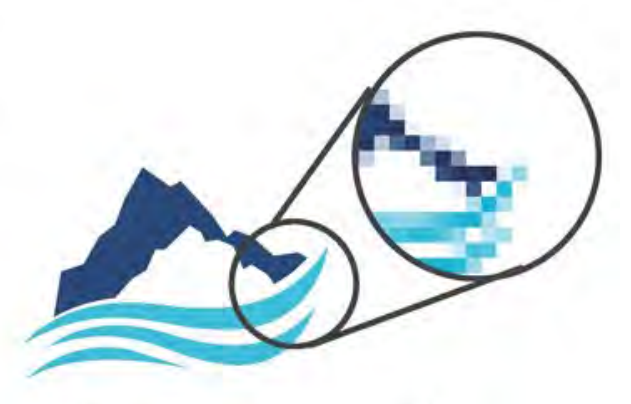

Растровая графика

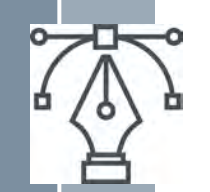

#### **Растровая графика**

#### **Достоинства**

- Техническая реализуемость преобразования преобразования изображений в цифровую форму посредством внешних устройств ввода — сканеров, видеокамер, цифровых фотокамер, графических планшетов.
- Живописность и фотореалистичность. Современные программы точечной графики позволяют имитировать любую технику живописи, графики и фотографии.

#### **Недостатки**

- Растровые изображения плохо переносят масштабирование. Увеличение размеров картинки не приводит к улучшению ее качества и детальности, но сильно увеличивает размер файла и объем занимаемого места на диске.
- Необходимость ввода конкретных параметров (разрешение, глубина цвета, геометрические размеры) перед началом рисования.
- Накапливание искажений при трансформировании изображений приводит к снижению качества.
- Необходимость хранения больших объемов высококачественных точечных изображений; при этом величина файлов определяется не количеством изобразительной информации, а произведением площади изображения на разрешение и на глубину цвета.

#### **Векторная графика**

#### **Достоинства**

- $\checkmark$  Качество векторного изображения практически не зависит от масштаба его представления и, следовательно, изменение масштаба не сказывается на объеме занимаемого места на диске.
- Экономичность (в плане занимаемого дискового пространства)
- Легкость трансформирования объектов без ухудшения качества изображения
- Максимальное использование возможностей разрешающей способности выводных устройств
- Возможность включения фрагментов точечной графики
- Возможность создания конечного продукта вследствие единого подхода к изображениям и тексту.
- Программы векторной графики незаменимы в области дизайна, технического рисования, для чертежнографических и оформительских работ.

#### **Недостатки**

- Векторная графика ограничена в живописных средствах. Создание фотореалистических изображений средствами векторной графики трудоемко. Но в новых версиях векторных редакторов острота этой проблемы снижается за счет создания новых специальных инструментов и эффектов.
- Невозможность автоматизировать ввод графической информации, как это происходит при сканировании или использовании цифровой фотокамеры для растровой графики.

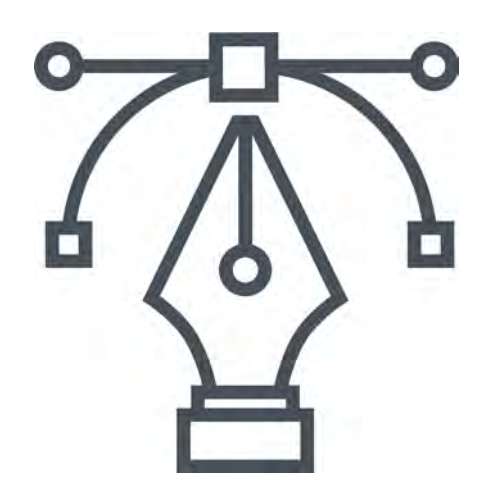

## **Графический редактор CorelDRAW**

### **Основные компоненты и возможности**

В соответствии с утвержденной программой, необходимо выполнить восемь упражнений, четыре контрольные работы и зачетное контрольное задание.

В процессе выполнения упражнений студент должен познакомиться с программой CorelDRAW версии 6.0. (или выше), научиться создавать графические примитивы на экране монитора, управлять стилем и толщиной линий, использовать компьютерные шрифты и цветовую палитру, а также выполнять составные многоплановые рисунки и управлять слоями.

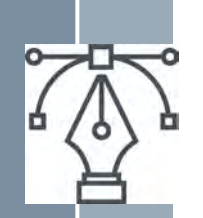

## **I. Пользовательский интерфейс (экран и основные инструменты) CorelDraw**

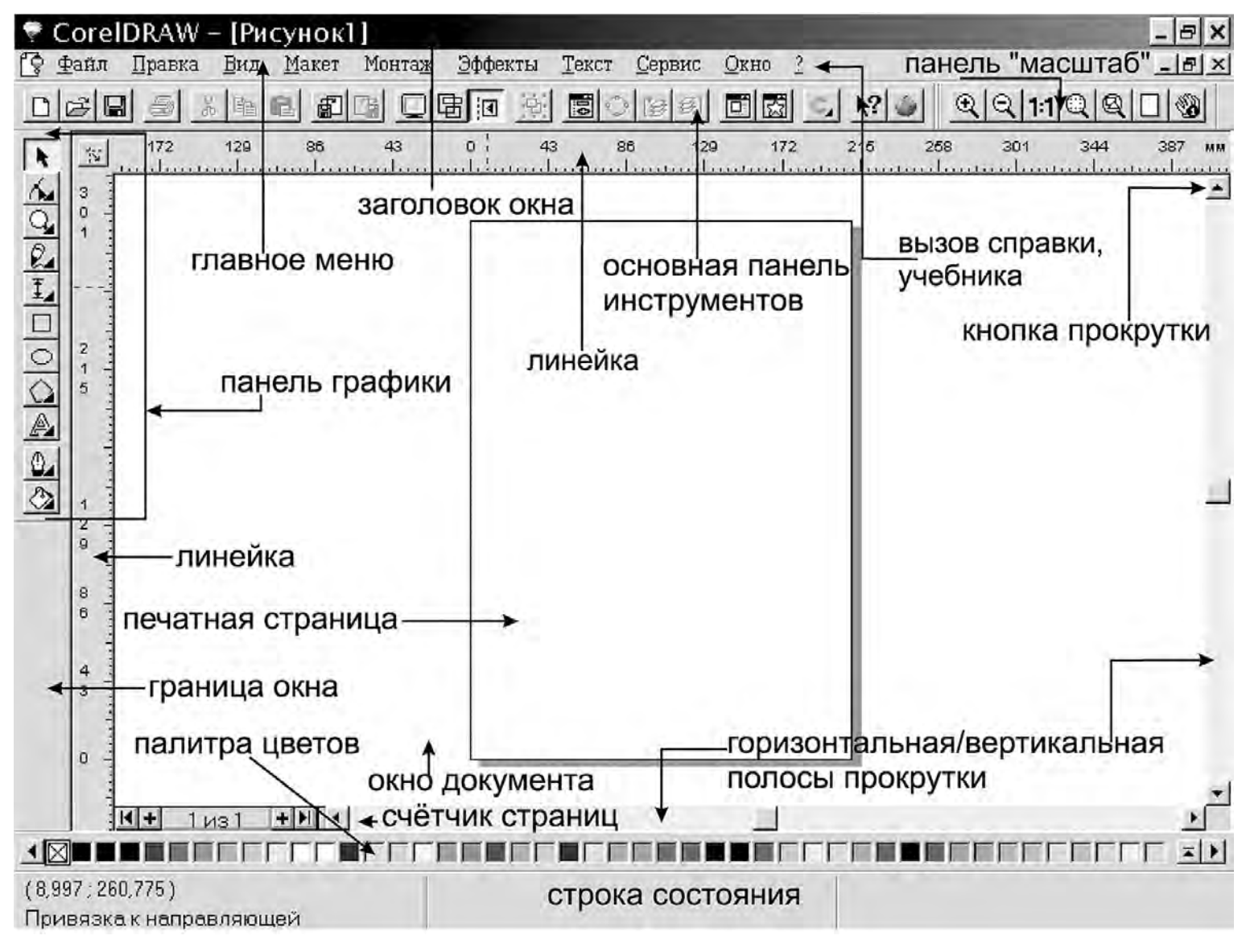

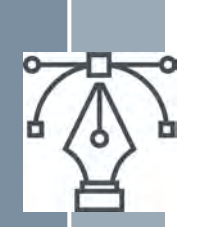

### *Упражнение №1* **Изучение рабочего окна программы**

#### *Окно документа*

Большую часть экрана занимает окно документа. Расположенный в центре прямоугольник с тенью соответствует печатной странице. Создавать объекты можно на всем рабочем поле, на печать выводится только содержимое печатной страницы.

*Палитра цветов.* Палитра цветов CorelDRAW предназначена для выбора цвета контуров и заливок. По умолчанию палитра содержит одну строку и закреплена у нижнего края экрана. Набор цветов, отображаемых на палитре, определяется выбранной цветовой моделью.

*Главное меню.* Главное меню расположено вверху экрана сразу под заголовком окна. Оно содержит названия ниспадающих меню. Если кликнуть название меню, на экране появится список команд, предназначенных для доступа к различным функциям CorelDRAW.

*Контекстные меню.* Контекстное меню объекта вызывается кликом по нему правой кнопкой мыши. Набор команд в контекстном меню зависит от того, какой элемент выделен и какой инструмент используется. *Строка состояния.* В строке состояния отображаются сведения о выделенном объекте или команде

#### *Панели инструментов*

*Основная панель инструментов.* Здесь в виде кнопок представлены наиболее часто употребляемые команды. *Панель «Масштаб».* Содержит инструменты для масштабирования содержимого экрана.

*Панель графики.* Панель графики обеспечивает быстрый доступ к инструментам CorelDRAW.

*Настройка рабочей среды CorelDRAW.* Для повышения удобства и производительности работы можно изменить по своему вкусу рабочее пространство CorelDRAW. С помощью окон диалога *Параметры* и *Настройка* (меню *Сервис*) можно задать смещение дубликатов и клонов, период резервирования, предельное число отмен, свойства инструментов и многое другое. Окно диалога *Параметры* содержит параметры, определяющие способ отображения объектов на экране и порядок выполнения некоторых операций. Окно диалога *Настройка* содержит параметры, определяющие вид CorelDRAW и реакцию приложения на действия пользователя. Эти параметры и настройки могут быть изменены в любое время.

*Свитки CorelDRAW.* Свитки CorelDRAW это окна диалога, которые остаются на экране до тех пор, пока не перестанут быть нужными пользователю.

- *Выбор* выделение объектов для изменения.
- *Форма* редактирование узлов объектов. При раскрытии предоставляется доступ к инструментам «Лезвие» и «Ластик».
- *Масштаб* изменение масштаба просмотра документа. При раскрытии предоставляется доступ к инструменту «Прокрутка».
- *Кривая* рисование линий, кривых и суперлиний. При раскрытии предоставляется доступ к инструменту «Кривая Безье».
- *Вертикальный размер* нанесение вертикальных размеров. При раскрытии предоставляется доступ к инструментам «Горизонтальный размер"», «Наклонный размер», «Выносная линия», «Угловой размер»

и «Соединительная линия».

- *Прямоугольник* рисование прямоугольников и квадратов.
- *Эллипс* рисование эллипсов и окружностей.
- *Многоугольник* рисование многоугольников, звезд. При раскрытии предоставляется доступ к инструментам «Спираль» и «Клетки».
- *Фигурный текст* добавление фигурного текста. При раскрытии предоставляется доступ к инструменту «Простой текст».
- *Контур* изменение контуров объектов.
- *Заливка* изменение заливки объектов.

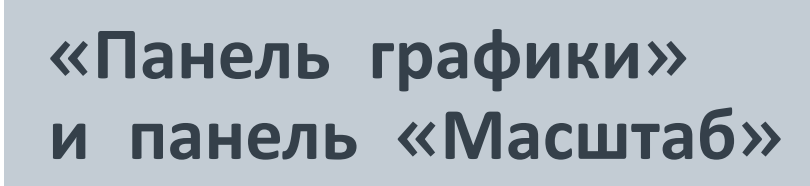

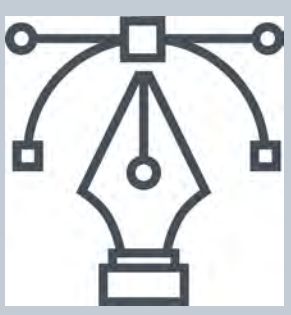

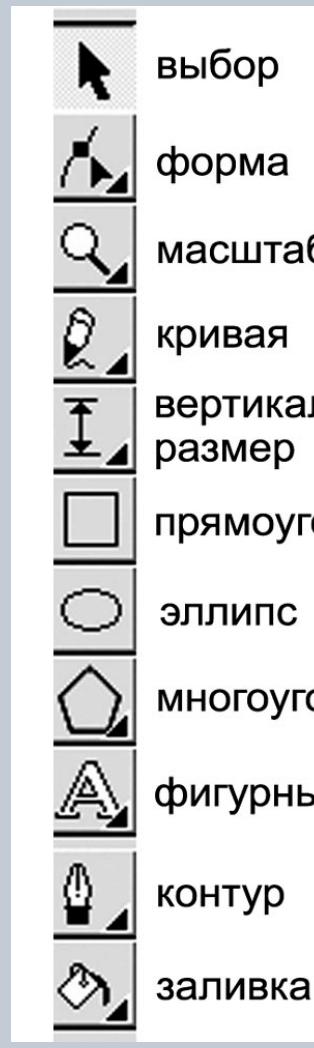

форма

масштаб

кривая

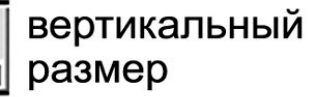

прямоугольник

ЭЛЛИПС

многоугольник

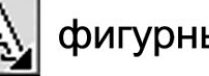

фигурный текст

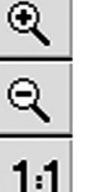

мельче

крупнее

масштаб 1:1

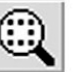

 $^{\circledR}$ 

₩

только выделенные

объекты

все объекты

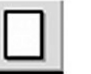

быстрая прокрутка

страница целиком

## I. **Изучение основных инструментов и функций программы**

### *Начиная работу в CorelDraw, необходимо иметь в виду следующие советы*

#### *Команда «Отменить»*

• В случае неправильного выбора команды или ошибочной операции, не нужно пытаться исправить рисунок посредством инструментов графики, лучше отменить нежелательные результаты командой *Отменить* в меню *Правка* или нажатием клавиш *Ctrl+Z* на клавиатуре. Команда *Отменить* в меню *Правка* отменяет действия, выполненные в текущем сеансе работы. Параметр «Предельное число отмен» в окне диалога *Параметры* определяет число последовательных действий, которые можно отменить и вернуть. Предельное число отмен ограничено только системными ресурсами. Увеличение этого числа приводит к снижению быстродействия.

#### *Для выполнения требуемых операций можно:*

- 1) выбирать нужные команды из раскрывающихся списков главного меню;
- 2) применять кнопки соответствующих свитков или команд, выведенных на основную панель инструментов;
- 3) работать из контекстного меню;
- 4) некоторые команды могут выполняться с клавиатуры (необходимые сочетания клавиш приведены в списках главного меню рядом с названиями команд).
- *Инструменты панели графики выбираются одним кликом левой кнопки мыши. Клик правой кнопки по выбранному инструменту вызывает контекстное меню.*

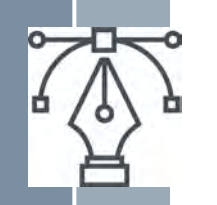

#### *Выделение объектов*

- Чтобы совершать какие-либо действия с объектом (изменение размеров, формы и положения, удаление) необходимо его выделить.
- Черные маркеры вокруг созданного объекта обозначают *выделение*.
- Двойной клик меняет вид маркеров, что позволяет выполнять другие действия с выделенным объектом.
- Для выделения *нескольких объектов* инструментом *Выбор*, нужно:
- 1. кликнуть их по очереди, удерживая клавишу *Shift* на клавиатуре;
- 2. или заключить их в прямоугольник выделения (если при таком выделении нажать и удерживать клавишу *Alt*, будут выделены все объекты, даже малая часть которых попала в прямоугольник выделения.
- Чтобы *снять выделение*, достаточно кликнуть левой кнопкой мыши по свободному пространству.
- **Вспомогательные рисунки и построения** можно выполнять на всем свободном пространстве окна документа. После получения желаемого результата графический объект необходимо поместить в область печатной страницы и придать ему нужное положение.
- *Перемещения объектов* осуществляются при помощи мыши («перетаскивание»).
- Для этого выделить объект. Если он состоит из нескольких частей, то необходимо сгруппировать его при помощи команды *Сгруппировать* из меню *Монтаж* или соответствующей кнопки на основной панели инструментов.
- Затем «схватить» его (но не один из маркеров!) мышкой (то есть нажать левую кнопку и не отпускать ее) и «перетащить» рисунок в новое положение.
- Более точное размещение объектов в области печатной страницы выполняется при помощи специальных приемов и команд.

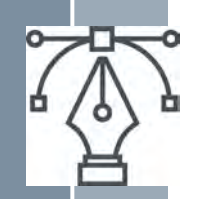

#### *Перемещения объектов* осуществляются при помощи мыши («перетаскивание»).

- Для этого выделить объект.
- Если он состоит из нескольких частей, то необходимо сгруппировать его при помощи команды *Сгруппировать* из меню *Монтаж* или соответствующей кнопки на основной панели инструментов.
- Затем «схватить» его (но не один из маркеров!) мышкой (то есть нажать левую кнопку и не отпускать ее) и «перетащить» рисунок в новое положение.
- Более точное размещение объектов в области печатной страницы выполняется при помощи специальных приемов и команд, которые будут рассмотрены далее в одном из упражнений.
- **Информация о выделенном графическом объекте** (координаты, форма, размеры, толщина и цвет контура, наличие и цвет заливки и т. п.) отражена в строке состояния. Можно также получить сведения об объекте из контекстного меню (команда *Свойства*), которое выпадает, если кликнуть правой кнопкой по выделенному объекту (но не по маркеру).

#### **Инструмент** *Масштаб* **панели графики**

- При работе с графическими объектами небольшой величины, необходимо применение инструмента *Масштаб* панели графики.
- Для увеличения изображения однократный или многократный клик левой кнопки мыши по интересующему объекту или области страницы, для уменьшения — правой.
- Можно действовать и следующим образом: не отпуская левую кнопку мыши, оконтурить инструментом *Масштаб* нуждающуюся в увеличении область или группу объектов, затем отпустить кнопку.
- Удобно пользоваться кнопками панели инструментов *Масштаб*: *Крупнее*, *Мельче*, *Только выделенные объекты* и т. д.
- *Удаление объектов* выполняется при помощи команды *Удалить* в меню *Правка* или в контекстном меню, либо клавишей *Delete* на клавиатуре. Перед удалением нужно выделить объект инструментом *Выбор*.

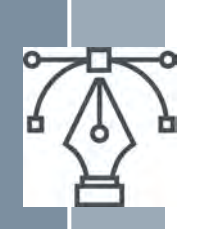

*Упражнение №2* **Знакомство с основными инструментами графики и приемами работы в среде** *CorelDraw 6.0* **\***

*Цель — получение навыков работы инструментами графики. Необходимо открыть программу, создать новый документ и выполнить следующие задания*

- *Изучить инструменты «Панели графики», выполнив с их помощью простые рисунки*
- *Кривая Безье*
- *Масштаб*
- *Прямоугольник, Эллипс, Многоугольник*
- *Форма*
- *Контур и Заливка*
- *Текст панели графики*
- *Выполнить простые операции инструментами панели «Масштаб»*
- *Выполнить простые операции с помощью «Цветовой палитры»*
- *Воспользоваться возможностями «Строки состояния»*
- *Воспользоваться возможностями «Строки состояния»*
- *Изучить следующие операции*
- *Выделение, перемещение и удаление*
- *Изменение размеров и формы объектов инструментом Выбор*
- *Команды «Дублировать», «Размеры», «Положение»*
- *Команда «Размеры»*
- *Команда «Положение»*
- *Взаимное расположение объектов*
- *Выравнивание* при помощи команды *Выровнять и распределить* (меню *Монтаж*):
- *Выравнивание при помощи направляющих*

*\*Подробная пошаговая инструкция содержится в Учебно-методическом пособии по дисциплине «Компьютерная графика» для студентов 1 курса, обучающихся по направлениям: Направление 21.03.02 — «Землеустройство и кадастры» — очное и заочное; Направление 05.03.06 — «Экология и природопользование» — очное. Или по ссылке: https://yadi.sk/i/C4ybEZx9gGa\_Rg*

#### *Упражнения №3-8\* Выполняются в одном документе*

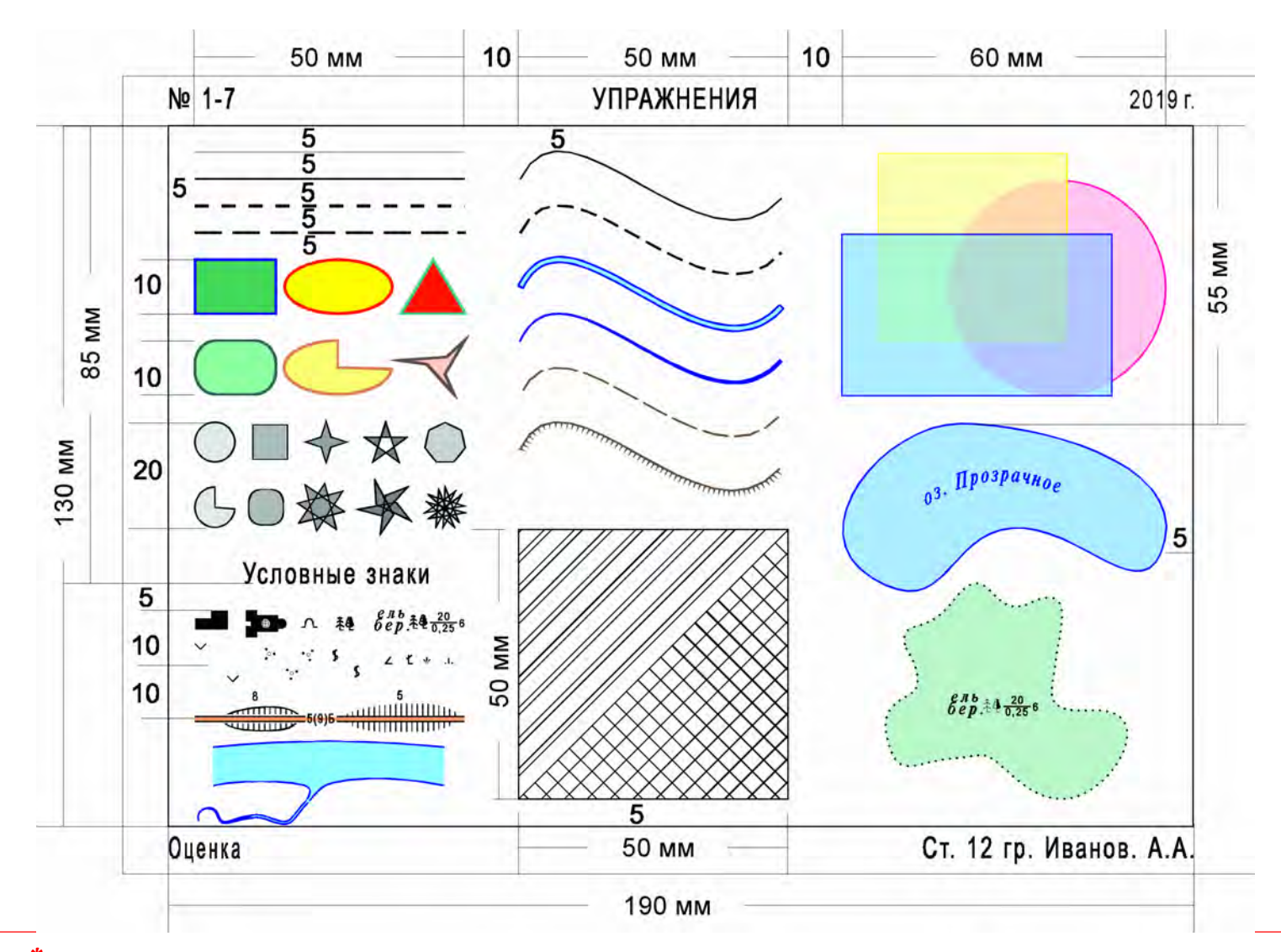

*\*Подробная пошаговая инструкция содержится в Учебно-методическом пособии по дисциплине «Компьютерная графика» для студентов 1 курса, обучающихся по направлениям: Направление 21.03.02 — «Землеустройство и кадастры» — очное и заочное; Направление 05.03.06 — «Экология и природопользование» — очное. Или по ссылке: https://yadi.sk/i/C4ybEZx9gGa\_Rg*

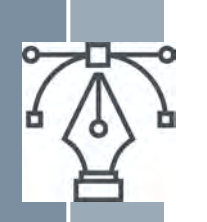

### *Упражнения с 3 по 8 выполняются в одном документе и охватывают следующие темы*

- **Создание документа.** Цель получить элементарные навыки пользования программой: создание документа, описание макета страницы, настройка среды, сохранение.
- **Рисование отрезков и кривых и фигур. Использование средств монтажа и редактирования. Эффекты.** Цель — ознакомиться с техникой рисования инструментами графики CorelDRAW; научиться изменять размеры и форму полученных объектов, а также перемещать, дублировать и удалять их; изучить эффекты *Суперлиния* и *Фигурная обрезка*.
- **Работа с цветом.** Цель приобрести теоретические знания и *элементарные* практические навыки работы с цветом в CorelDRAW (рассчитанные на начинающего пользователя), научиться использовать эффект *Прозрачности*.
- **Работа с текстом. Добавление текстовых объектов. Форматирование текста. Создание новых символов.** Цель работы — приобрести теоретические знания и практические навыки работы с текстом в CorelDRAW; научиться создавать новые символы.
- **Организация объектов. Размещение ранее созданных графических и текстовых объектов по заданному макету.** Цель работы — изучить средства выравнивания, размещения и распределения объектов.
- **Создание простых рисунков на примере рисования условных знаков.**  Цель работы — освоить элементарные приемы рисования в CorelDRAW.

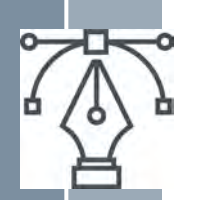

#### *Отрезки и кривые*

#### **Кривая Безье**

В векторной графике все изображения состоят из независимых объектов — отрезков прямых или кривых линий, которые можно изменять (масштабировать, перемещать). Отрезки задаются последовательностью координат точек. В качестве такой последовательности чаще всего используется кривая Безье, названная в честь французского математика Пьера Безье. Она проста, универсальна и наглядна

Такую кривую можно построить по координатам четырех *контрольных* точек. Кривая Безье является гладкой кривой. Она стабильна, симметрична (сохраняет свою форму при изменении направления вектора кривой на противоположное), сохраняет свою форму при масштабировании (аффинно инвариантна). Изменение положения хотя бы одной контрольной точки ведет к изменению формы всей кривой. Это свойство обеспечивает бесконечность разнообразия форм векторных объектов. Из множества элементарных кривых составляются контуры произвольной формы и сложности.

При наличии только двух *контрольных* точек (опорных), или в случае, если управляющие линии лежат на одной прямой*, кривая превращается в прямой отрезок.*

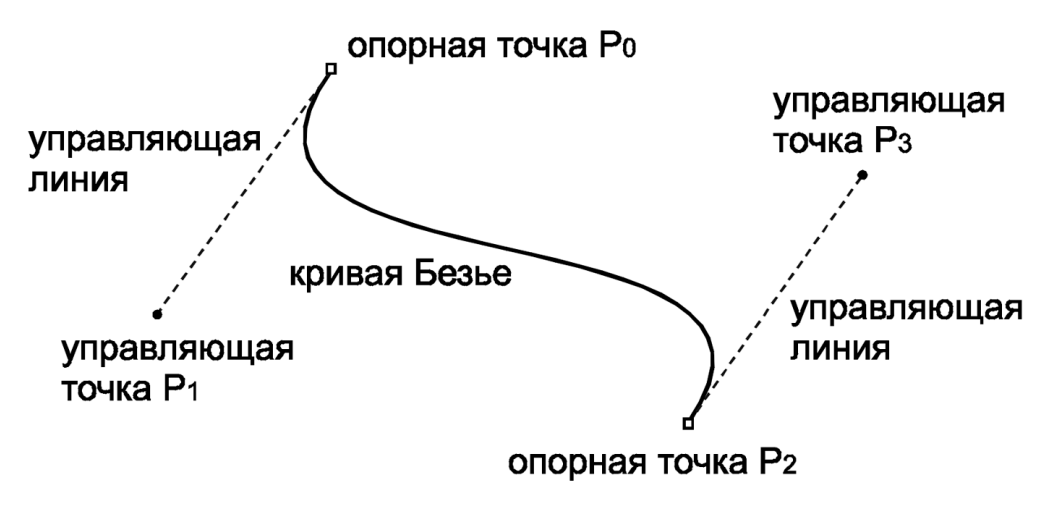

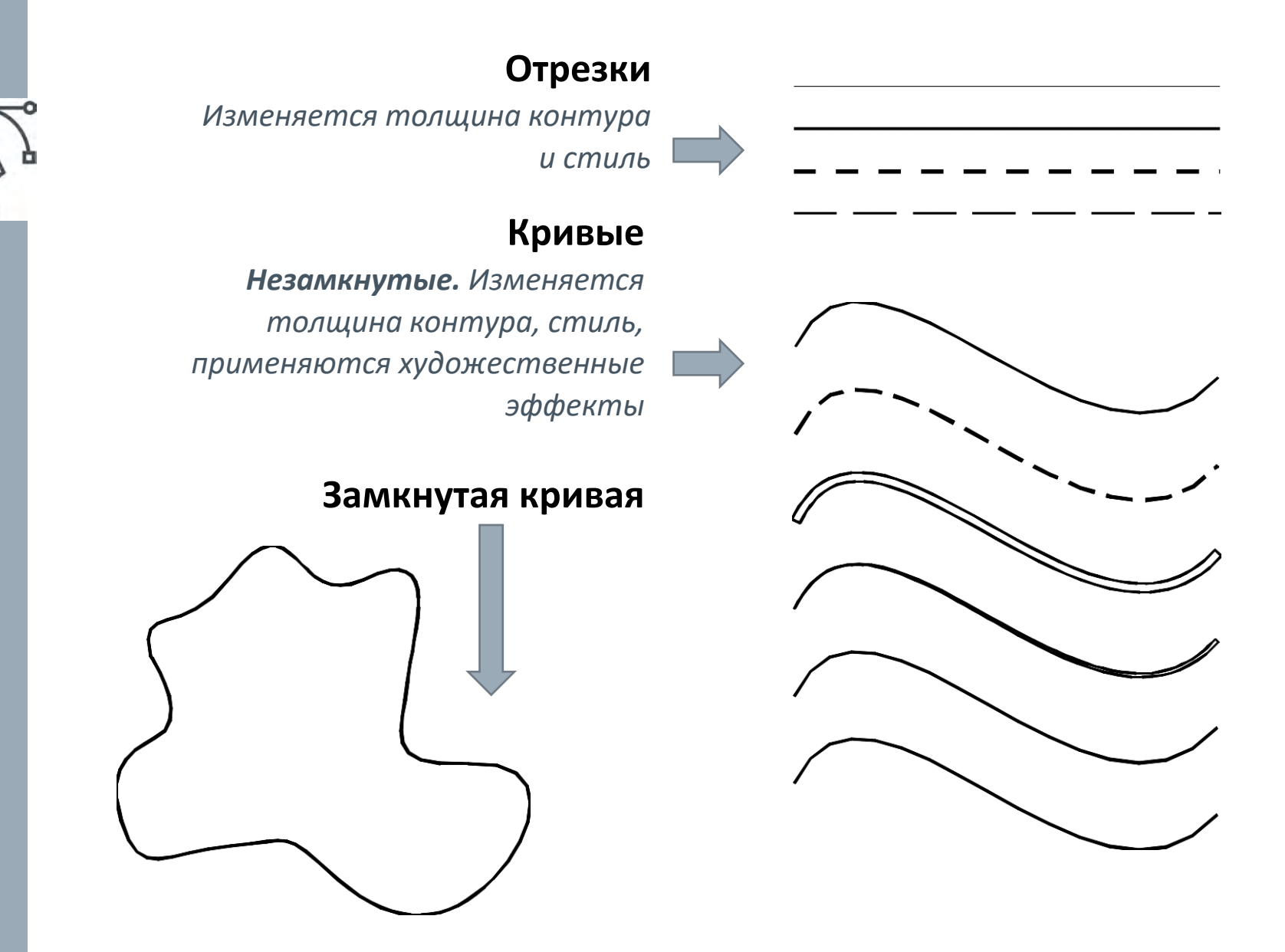

*\*Подробная пошаговая инструкция содержится в Учебно-методическом пособии по дисциплине «Компьютерная графика» для студентов 1 курса, обучающихся по направлениям: Направление 21.03.02 — «Землеустройство и кадастры» — очное и заочное; Направление 05.03.06 — «Экология и природопользование» — очное. Или по ссылке: https://yadi.sk/i/C4ybEZx9gGa\_Rg*

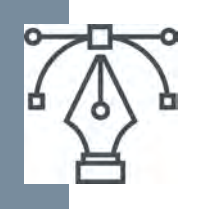

*Фигуры*

*Получение объектов с помощью инструментов «Эллипс», «Прямоугольник», «Многоугольник» и их изменение инструментом «Форма»*

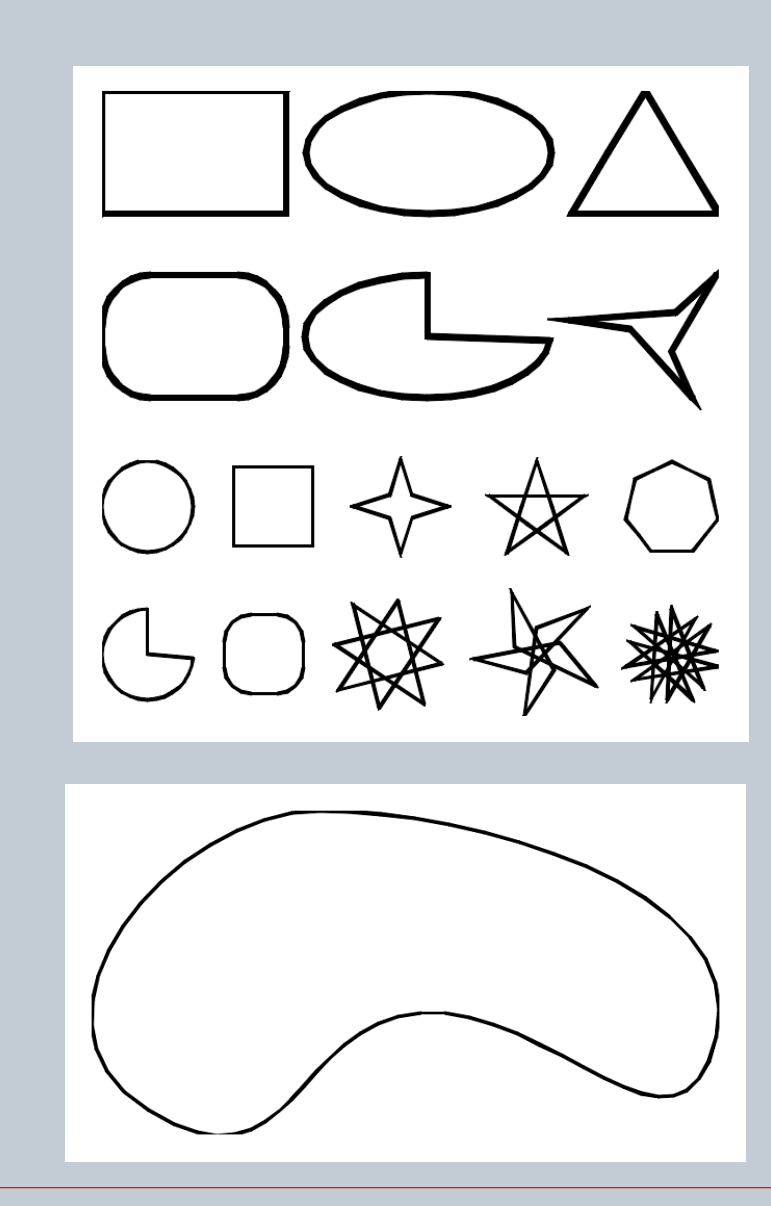

\**Подробная пошаговая инструкция содержится в Учебно*-*методическом пособии по дисциплине* «*Компьютерная графика*» *для студентов* 1 *курса*, *обучающихся по направлениям*: *Направление* 21.03.02 — «*Землеустройство и кадастры*» — *очное и заочное*; *Направление* 05.03.06 — «*Экология и природопользование*» — *очное*. *Или по ссылке*: https://yadi.sk/i/C4ybEZx9gGa\_Rg

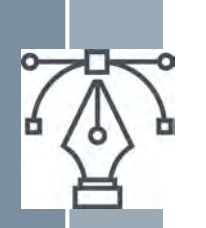

### *Заштрихованный квадрат*

*Рисунок выполняется инструментами «Кривая Безье», Прямоугольник с применением эффекта «Фигурная обрезка»*

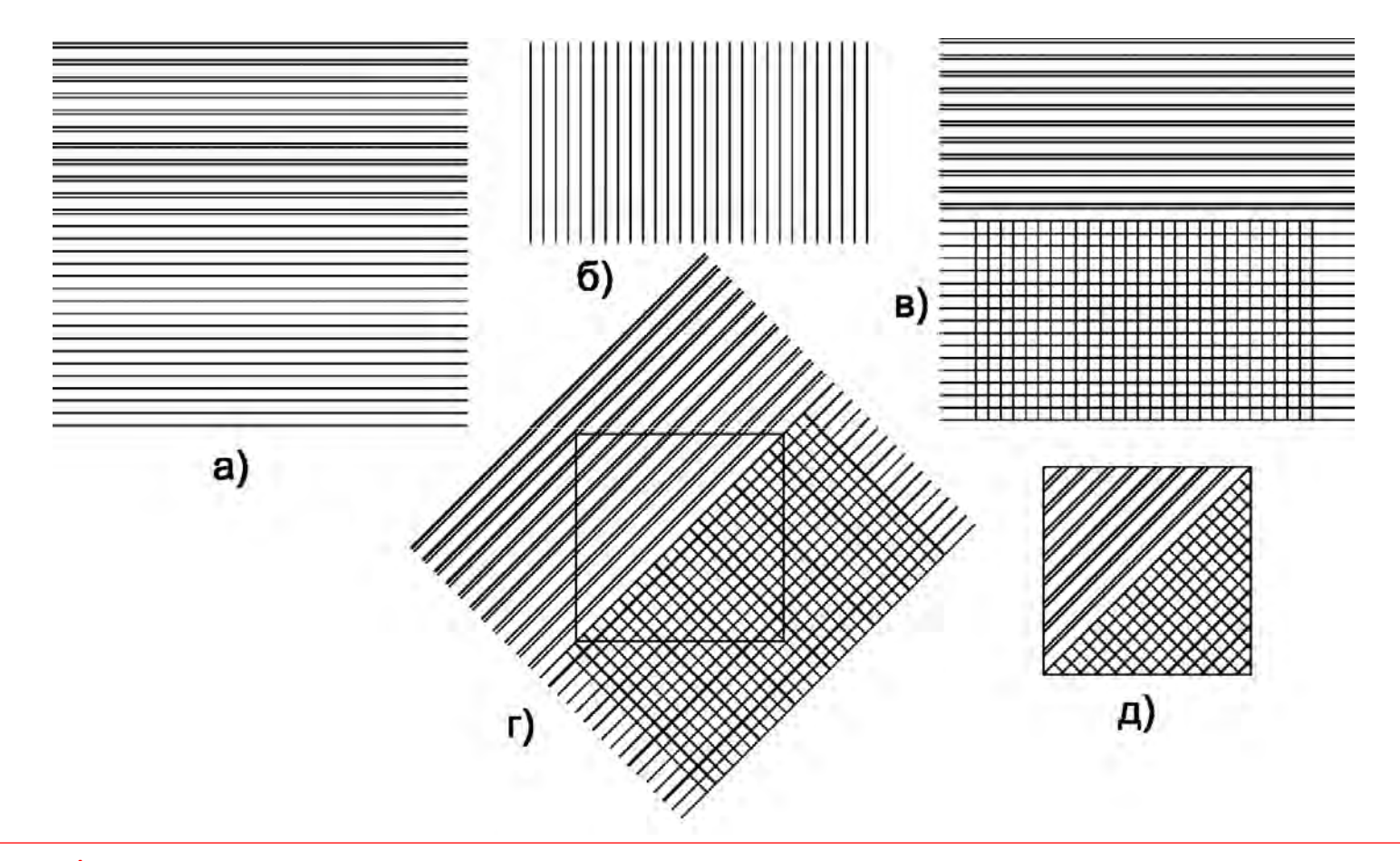

*\*Подробная пошаговая инструкция содержится в Учебно-методическом пособии по дисциплине «Компьютерная графика» для студентов 1 курса, обучающихся по направлениям: Направление 21.03.02 — «Землеустройство и кадастры» — очное и заочное; Направление 05.03.06 — «Экология и природопользование» — очное. Или по ссылке: https://yadi.sk/i/C4ybEZx9gGa\_Rg*

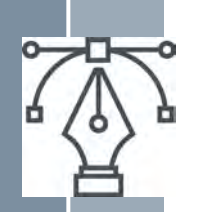

#### *Цвет и модели цвета*

Цвет является самой сложной категорией в области работы с изображениями. Цветное изображение, проходя по всем этапам обработки, начиная с ввода (с помощью сканера, цифровой камеры), обработки на экране монитора и заканчивая выводом на печатные устройства, подвергается различным изменениям. Причем эти изменения могут носить непредсказуемый характер. Можно назвать три объективные причины такой ситуации:

- 1. восприятие цвета сложный психофизический процесс, который не поддается моделированию техническими средствами;
- 2. невозможность непосредственного измерения цвета (как, например, длины);
- 3. необходимость конвертирования (преобразования) цветовой информации из-за различия цветовых моделей, используемых разными устройствами ввода и вывода, приводящая к изменениям; а также аппаратные погрешности.

Таким образом, каждый этап характеризуется погрешностями устройства и погрешностями конвертирования информации из одного вида в другой.

Обработка цветного изображения была бы невозможна без способа описания цвета в стандартизированных цифровых выражениях. Цветовые пространства, также называемые цветовыми моделями, являются средствами концептуального и количественного описания цвета. Было разработано множество цветовых моделей в соответствии с потребностями отдельных отраслей промышленности или групп пользователей. Независимо от того, что лежит в основе, любая цветовая модель должна удовлетворять трем требованиям:

- цвет должен быть определен стандартным способом, не зависящим от возможностей конкретного устройства;
- $\checkmark$  модель должна точно определять гамму (диапазон) задаваемых цветов;
- в модели должно учитываться, что гамма определяется особенностями восприятия, пропускания или отражения света.

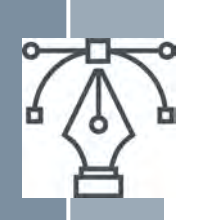

#### *Цветовые модели*

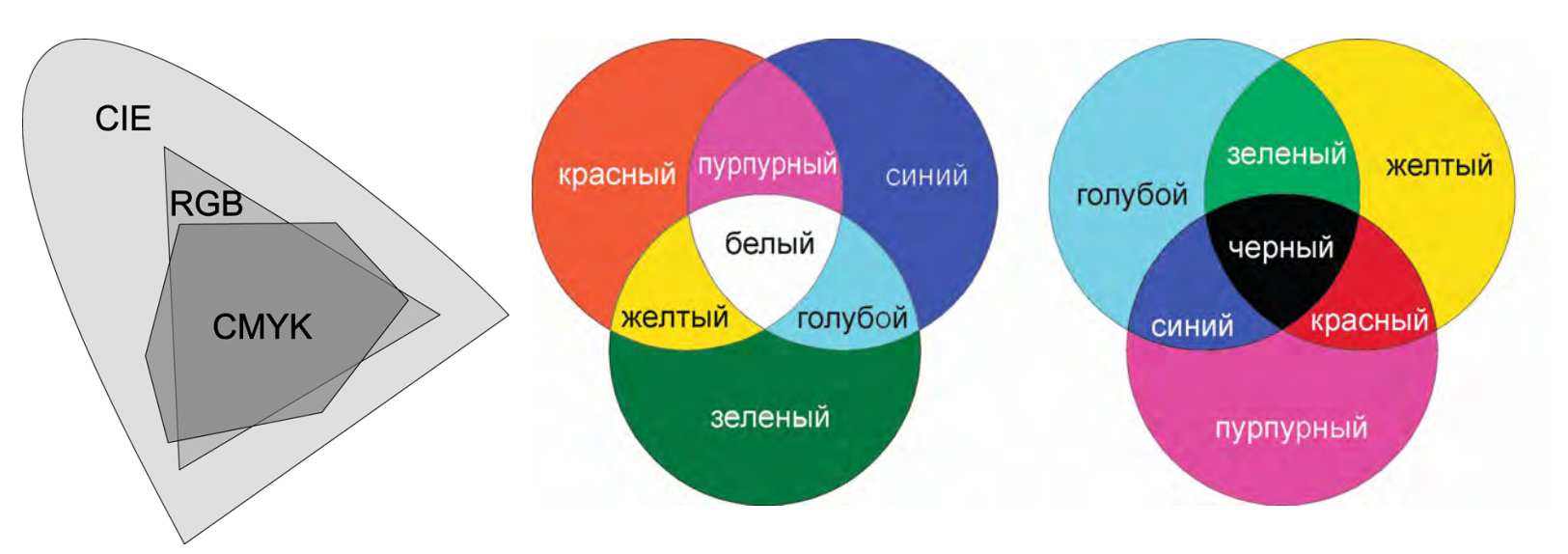

Все существующие цветовые модели принадлежат к одному из трех типов: перцепционные (по восприятию), аддитивные (основанные на сложении) и субтрактивные (основанные на вычитании).

Чаще всего имеют дело с цветовыми моделями: *CIE* — перцепционное цветовое пространство, *RGB* — аддитивное цветовое пространство, *CMYK* — субтрактивное цветовое пространство .

Перцепционные цветовые модели, получившие наибольшее распространение — это варианты первой модели, разработанной в 1920 г. международной комиссией **CIE**  (*Communication Internationale de l'Eclairage*). Эта цветовая модель описывает любой воспринимаемый цвет координатами трехмерного пространства (одно значение яркость, компонент, который не несет цветового значения, два других количественные характеристики цвета).

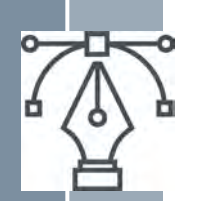

### *Работа с цветом*

*Цель* — приобрести теоретические знания и *элементарные* практические навыки работы с цветом в CorelDRAW (рассчитанные на начинающего пользователя), научиться использовать эффект *Прозрачности*.

Цвет контуров и заливок добавляется с помощью инструментов «Контур», «Заливка» и посредством «Цветовой палитры»

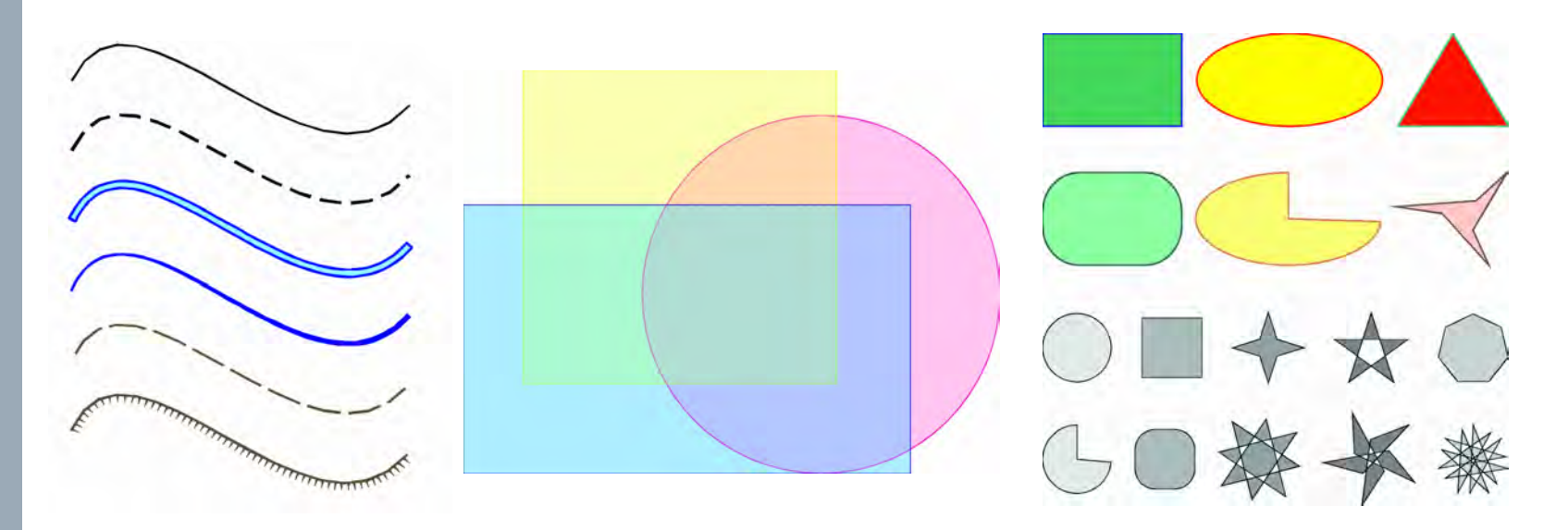

*\*Подробная пошаговая инструкция содержится в Учебно-методическом пособии по дисциплине «Компьютерная графика» для студентов 1 курса, обучающихся по направлениям: Направление 21.03.02 — «Землеустройство и кадастры» — очное и заочное; Направление 05.03.06 — «Экология и природопользование» — очное. Или по ссылке: https://yadi.sk/i/C4ybEZx9gGa\_Rg*

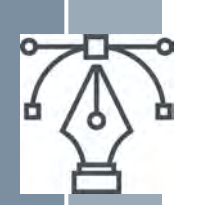

### *Работа с текстом*

В программе CorelDRAW можно выполнять все общепринятые операции со шрифтом: изменять гарнитуру, начертание, кегль, направлять текст по произвольному контуру, выполнять кернинг и трекинг. Неограниченные возможности представляются по внешнему оформлению шрифта с помощью декоративных контуров, заливок, различных и эффектов. Терминология, связанная с использованием текста в компьютерной графике, основана на традиционной типографской терминологии, уходящей корнями в XV век.

- Под *гарнитурой* понимается набор шрифтов, имеющих единый стилевой рисунок и единое имя, например, гарнитуры Times, Helvetica (то же самое, что и Arial у Microsoft и Pragmatica у Adobe), Декор и другие. Каждая гарнитура может иметь от одного до четырех начертаний (обычное, обычное наклонное (курсив), полужирное, полужирное наклонное (полужирный курсив)). Термин «фонт» (Font) используется для обозначения уникального сочетание гарнитуры и начертания, как синоним словосочетания «вид шрифта».
- Размер шрифта *кегль* измеряется от самой высокой точки самой высокой буквы шрифта до самой низкой точки самой низкой буквы. Единицей измерения служит *пункт*.

Один пункт (0,35 *мм*) — это 1/72 дюйма. Имеется в виду английский дюйм (25,4 *мм*). 12 пунктов (0,167 дюйма или 4,2 *мм*) — эквивалент 1 цицеро или Pica (пика). *Кернинг* — это процесс выравнивания оптических пробелов в парах символов, таких как ГА, ТА, АУ. В топографическом черчении (тема «Шрифты») есть подобное правило выравнивания интервалов между буквами.

 *Трекинг* — процесс увеличения или уменьшения межбуквенных пробелов в зависимости от кегля. При мелких размерах шрифта требуется увеличение межбуквенных расстояний, а при крупных размерах того же шрифта — уменьшение.

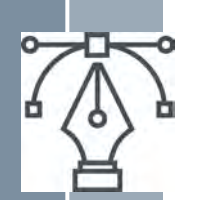

### *Работа с текстом*

Текстовые объекты в CorelDRAW бывают двух видов: *«Фигурный текст»*  и *«Простой текст»*. Ввод текста осуществляется при помощи соответствующих инструментов панели графики, а форматирование — посредством команд меню *Текст*.

- Инструмент *Простой текст* позволяет вводить текст блоками (инструментом задается текстовая рамка, в пределах которой располагается текст набирается с клавиатуры или импортируется из других документов). Форматирование такого текста идентично форматированию в текстовом редакторе.
- Инструмент *Фигурный текст* вводит текст, не ограниченный никакой рамкой, в любом месте. Фигурный текст трактуется программой как обычный графический объект, поэтому к нему могут быть применены все обычные команды и векторные эффекты.

**TOLAPCISOS** ПАППИРРАРЭЮЛ  $\Delta$ g K $\Delta$ <u>o</u>  $\Delta$ g

**АБВГДЕЁЖЗИЙКА** МНОПРСТУФХЦЧШ ЩЪЫЬЭЮЯ абвгдеё жзийклмнопрстуф хцчшщъыьэюя

**ABCDEFGHIJKLM** NOPQRSTUVWXYZ 0123456789 abcdefghijklmno pqrstuvwxyz

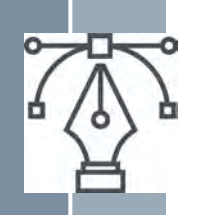

## **Добавление текстовых объектов Форматирование текста**

*Цель работы* — приобрести теоретические знания и практические навыки работы с текстом в CorelDRAW; научиться создавать новые символы.

Оформление выполняется шрифтами, максимально приближенными по начертанию к *картографическим*.

- Правильным решением является создание нового шрифта. Создание шрифта сложная и кропотливая задача. Для этого существуют специальные программы. В CorelDRAW версии 6.0 предусмотрена возможность быстрого экспортирования графических объектов в шрифтовые форматы True Type и Adobe Type 1.
- $\checkmark$  Возможно и другое решение форматирование текста (изменение соотношения высоты и ширины букв, изменение межбуквенного расстояния), набранного шрифтом, вид (начертание) которого близок к требуемому.

Упражнения и контрольные задания необходимо оформить **Рубленым шрифтом** (4.0 зг.) и **Курсивом** (размер — 2,8 с. и 2,1 с.) Оба шрифта получатся полужирными, с точки зрения топографического черчения, несмотря на использование *обычного* начертания.

\*Следует иметь в виду различия в понимании размера шрифта (кегля). В топографическом черчении размер шрифта задается высотой заглавной буквы в миллиметрах.

В программе CorelDRAW (а также и в других программах, связанных с вводом текста) кегль измеряется от самой высокой точки самой высокой буквы шрифта до самой низкой точки самой низкой буквы. Единицей измерения служит *пункт* (0,35 *мм* — 1/72 дюйма).

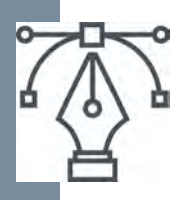

## **Добавление текстовых объектов**

## **Форматирование текста**

*Выполняется инструментами «Фигурный текст» «Выбор» и «Форма»*

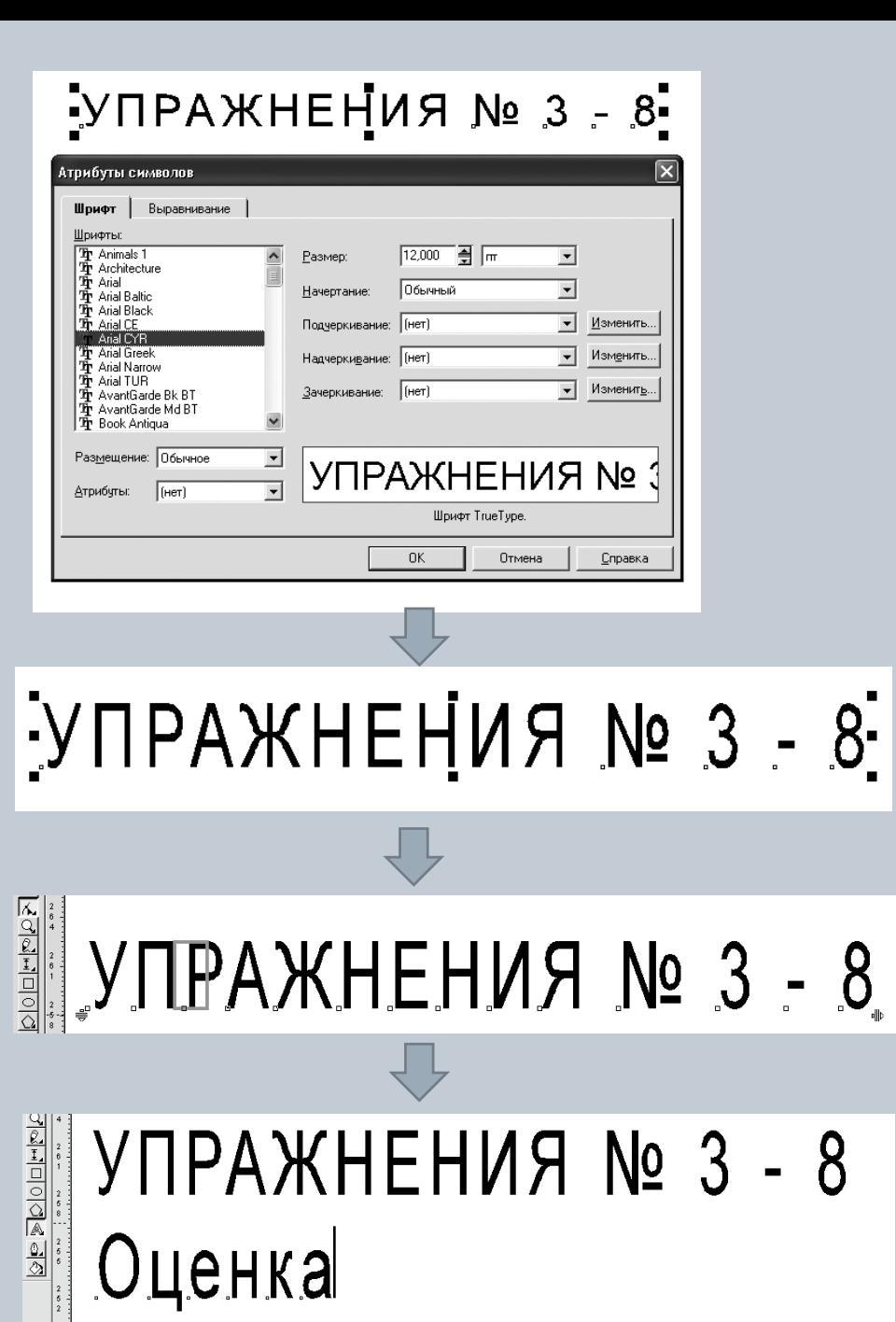

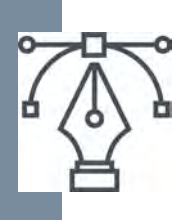

### *Создание и использование новых символов*

В тех случаях, когда необходимо изобразить множество одинаковых символов, расположенных на равных расстояниях друг от друга, удобно использовать символьные шрифты. При использовании шрифтов можно контролировать размеры символов, расстояние между ними, а также направлять их вдоль кривой любой формы. В качестве таких случаев можно рассматривать предложенные рисунки — дополнительную горизонталь, обрыв и точечный контур.

#### *Рисунки выполняются*

- *инструментами* «*Кривая Безье*» *и* «*Форма*»
- *командами* «*Создать новый символ*», «*Фигурный текст*» *и* «*Текст вдоль кривой*»

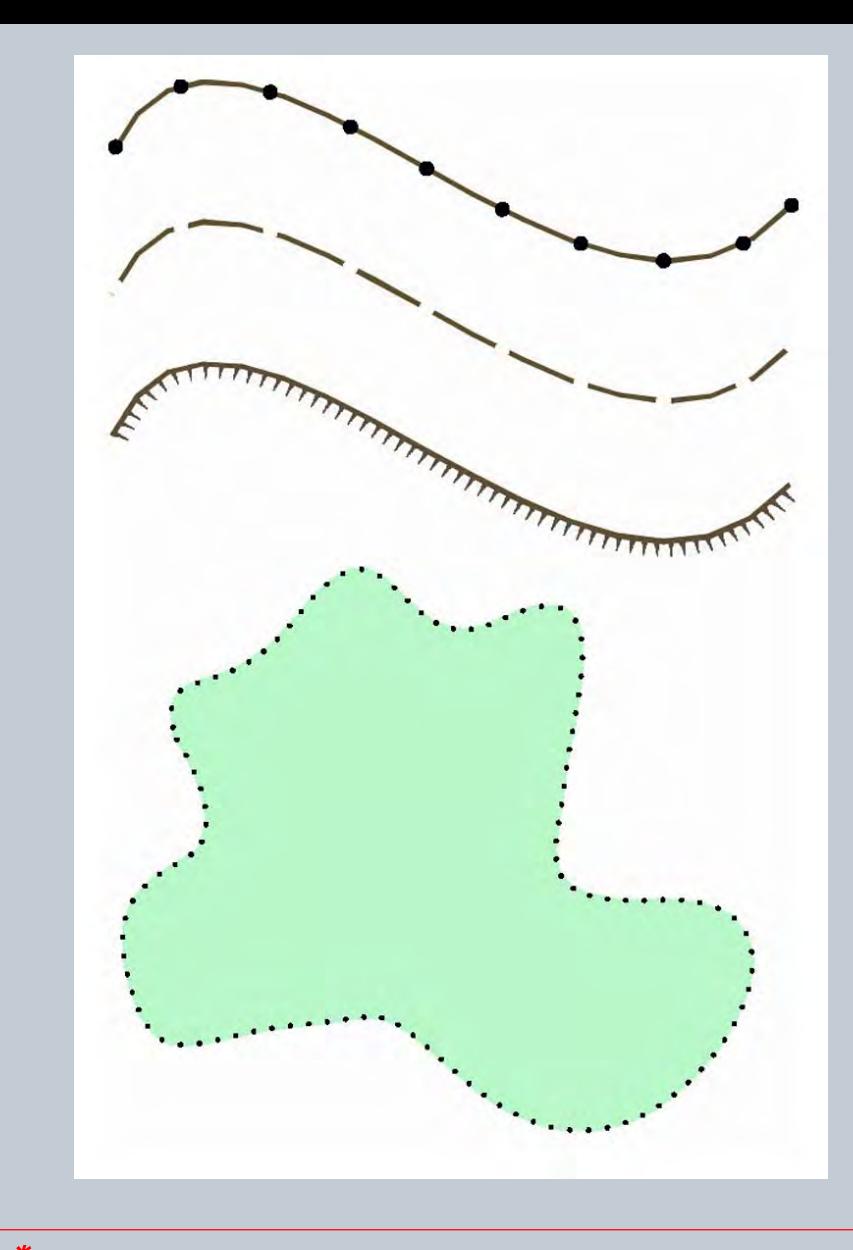

\**Подробная пошаговая инструкция содержится в Учебно*-*методическом пособии по дисциплине* «*Компьютерная графика*» *для студентов* 1 *курса*, *обучающихся по направлениям*: *Направление* 21.03.02 — «*Землеустройство и кадастры*» — *очное и заочное*; *Направление* 05.03.06 — «*Экология и природопользование*» — *очное*. *Или по ссылке*: https://yadi.sk/i/C4ybEZx9gGa\_Rg

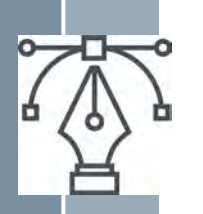

## **Организация объектов**

Не менее важным после создания объектов является процесс расположения их в надлежащем порядке. Программа CorelDRAW располагает средствами, которые предоставляют все возможности организации объектов с максимальной точностью.

- **Направляющие линии**
- **Команды из меню**  *Монтаж*
- *Выровнять и распределить*
- *Положение*
- *Порядок*
- *Послойная организации объектов М*еню *Макет— Диспетчер слоев*

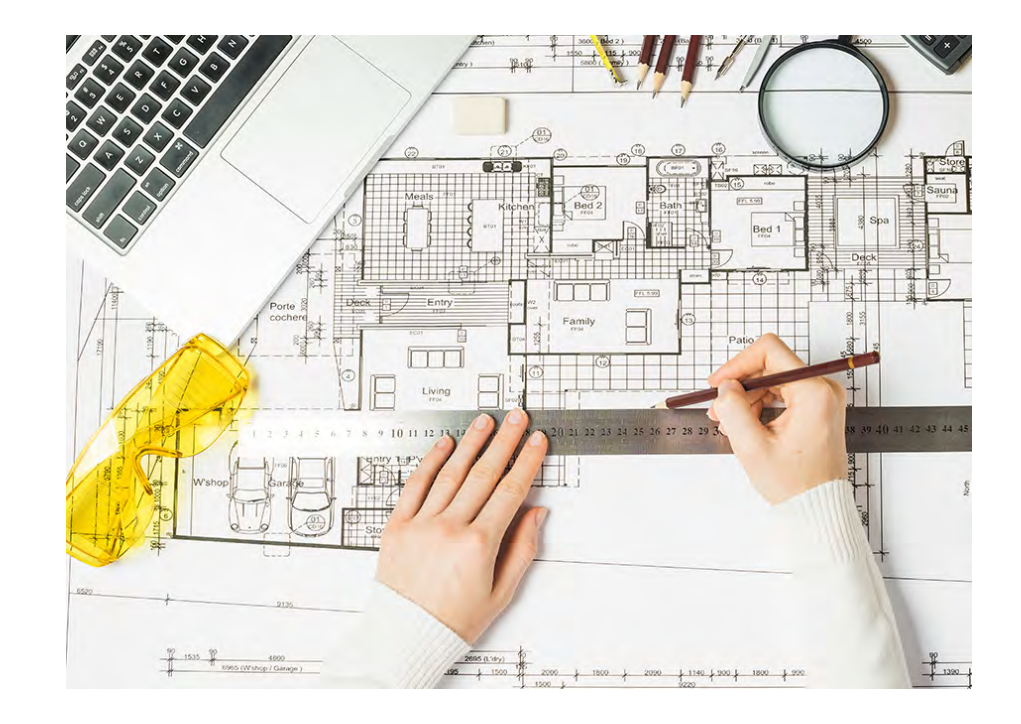

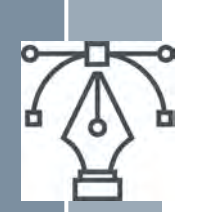

## **Размещение графических и текстовых объектов по заданному макету**

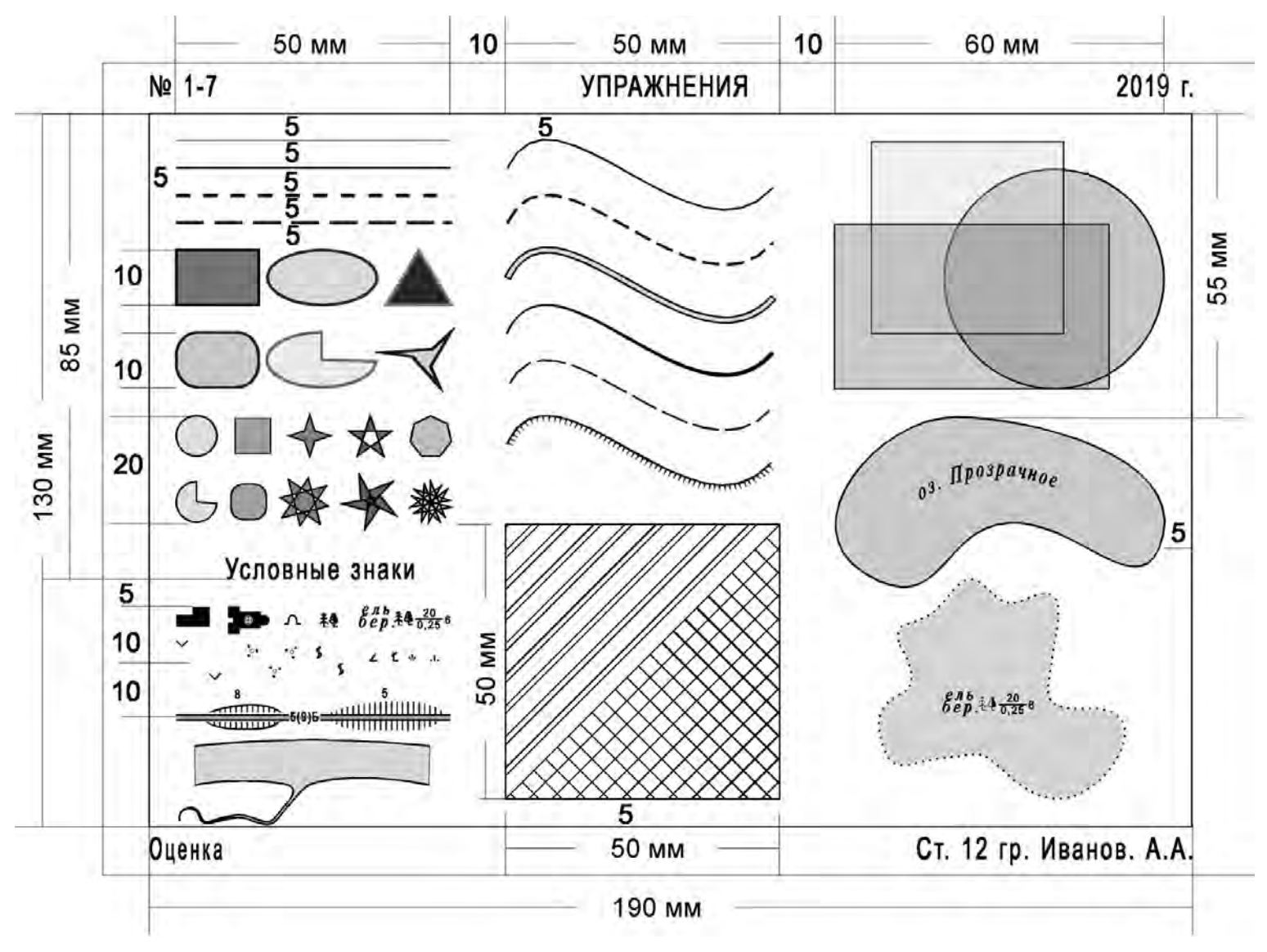

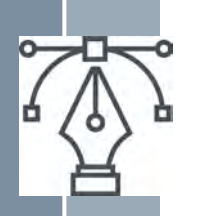

### **Создание простых рисунков на примере рисования условных знаков**

*Цель закрепить навыки элементарных приемов рисования в CorelDRAW*

## Условные знаки

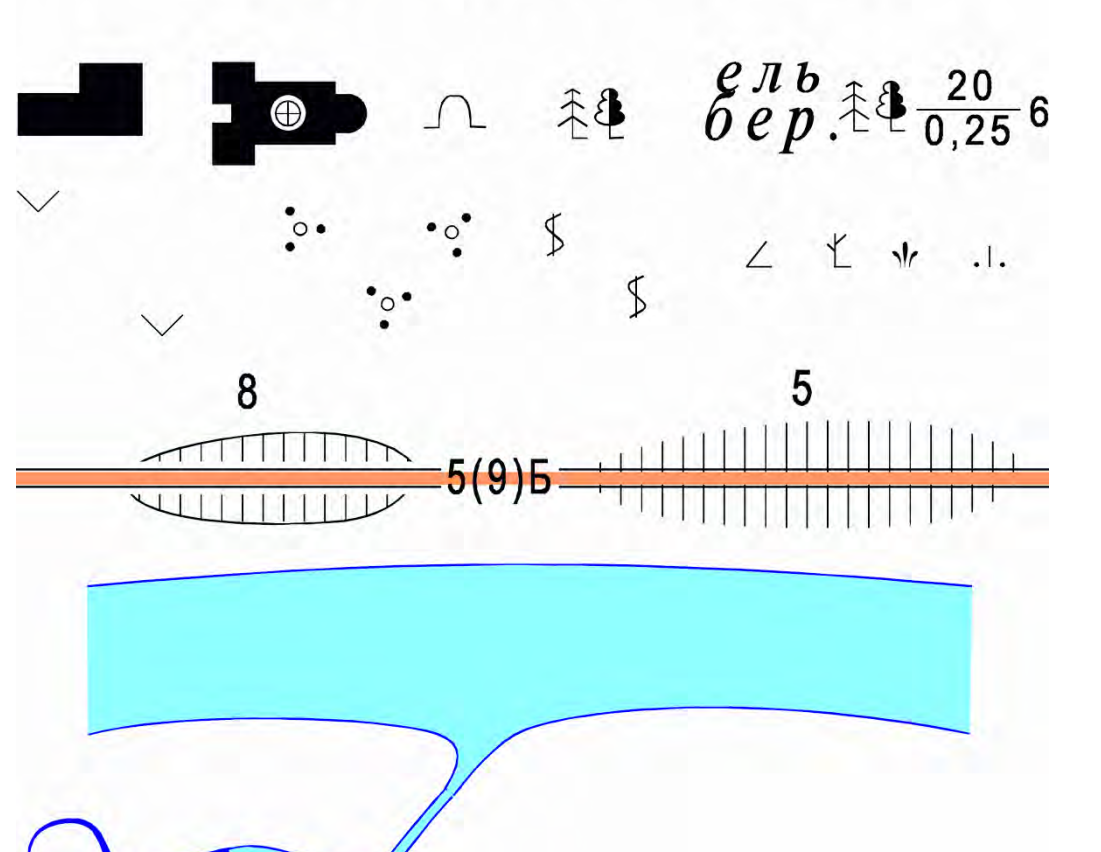

\**Подробная пошаговая инструкция содержится в Учебно*-*методическом пособии по дисциплине* «*Компьютерная графика*» *для студентов* 1 *курса*, *обучающихся по направлениям*: *Направление* 21.03.02 — «*Землеустройство и кадастры*» — *очное и заочное*; *Направление* 05.03.06 — «*Экология и природопользование*» — *очное*.

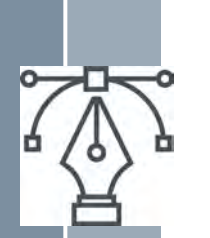

## III. **Контрольные задания**

Контрольное задание №1*.* 

## *«Цвета топографической карты»*

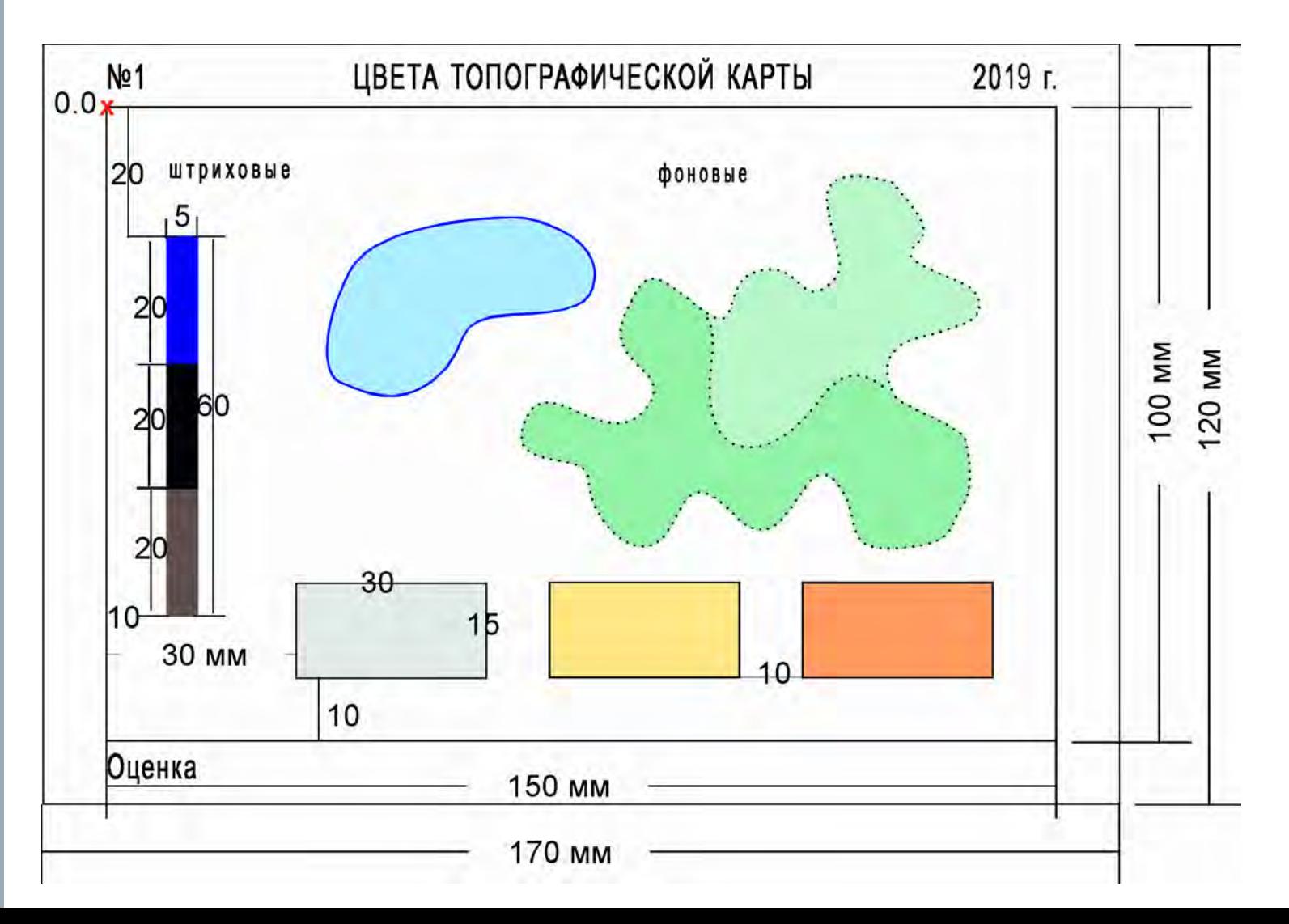

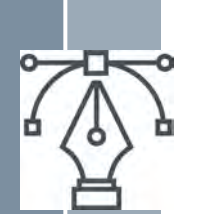

## *Контрольное задание №*2. «*Угодья и растительность*»

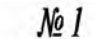

#### УГОДЬЯ И РАСТИТЕЛЬНОСТЬ

2019г.

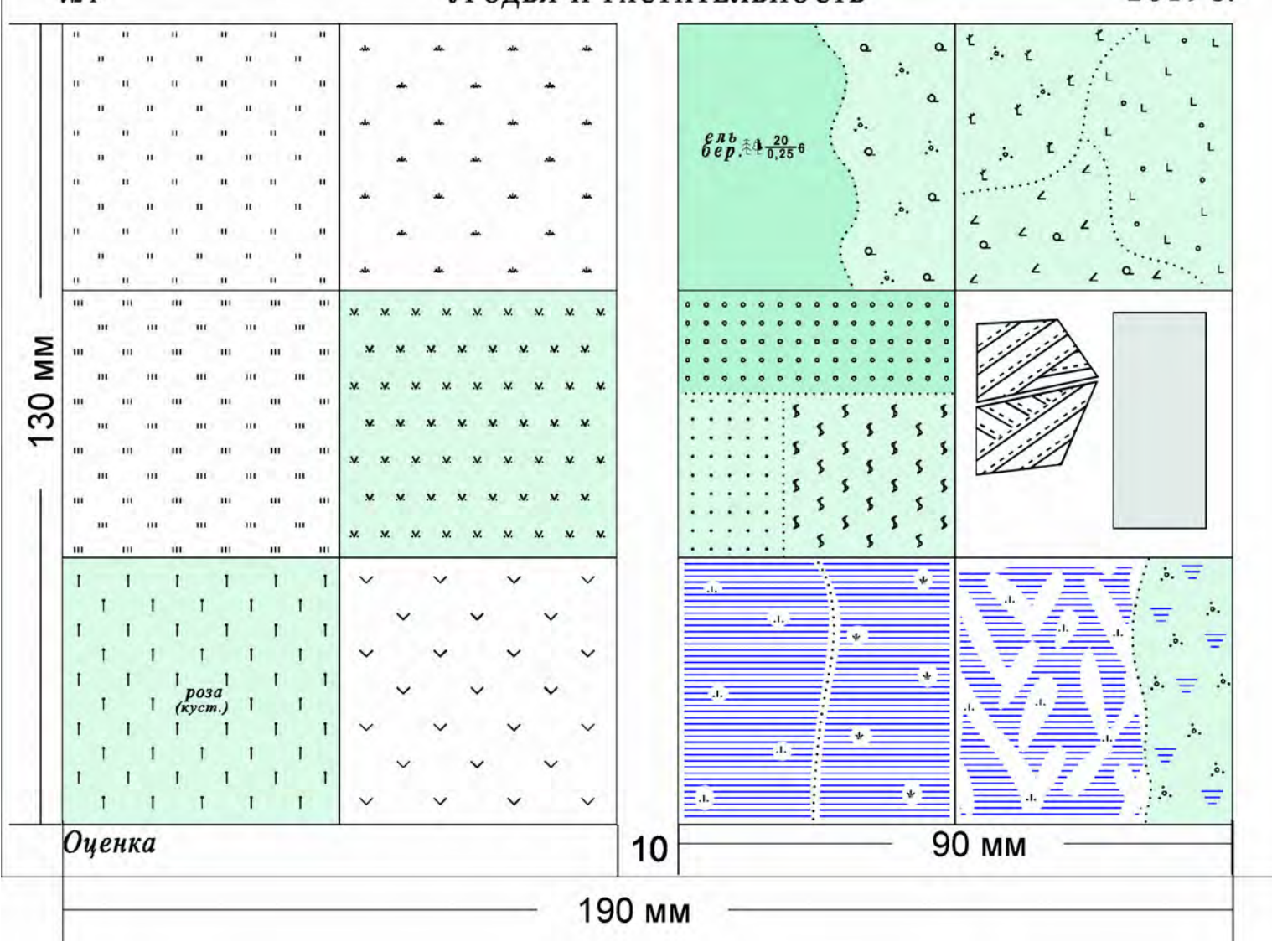

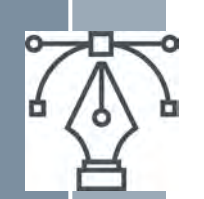

### *Контрольное задание №*3. «**Линейные знаки**»

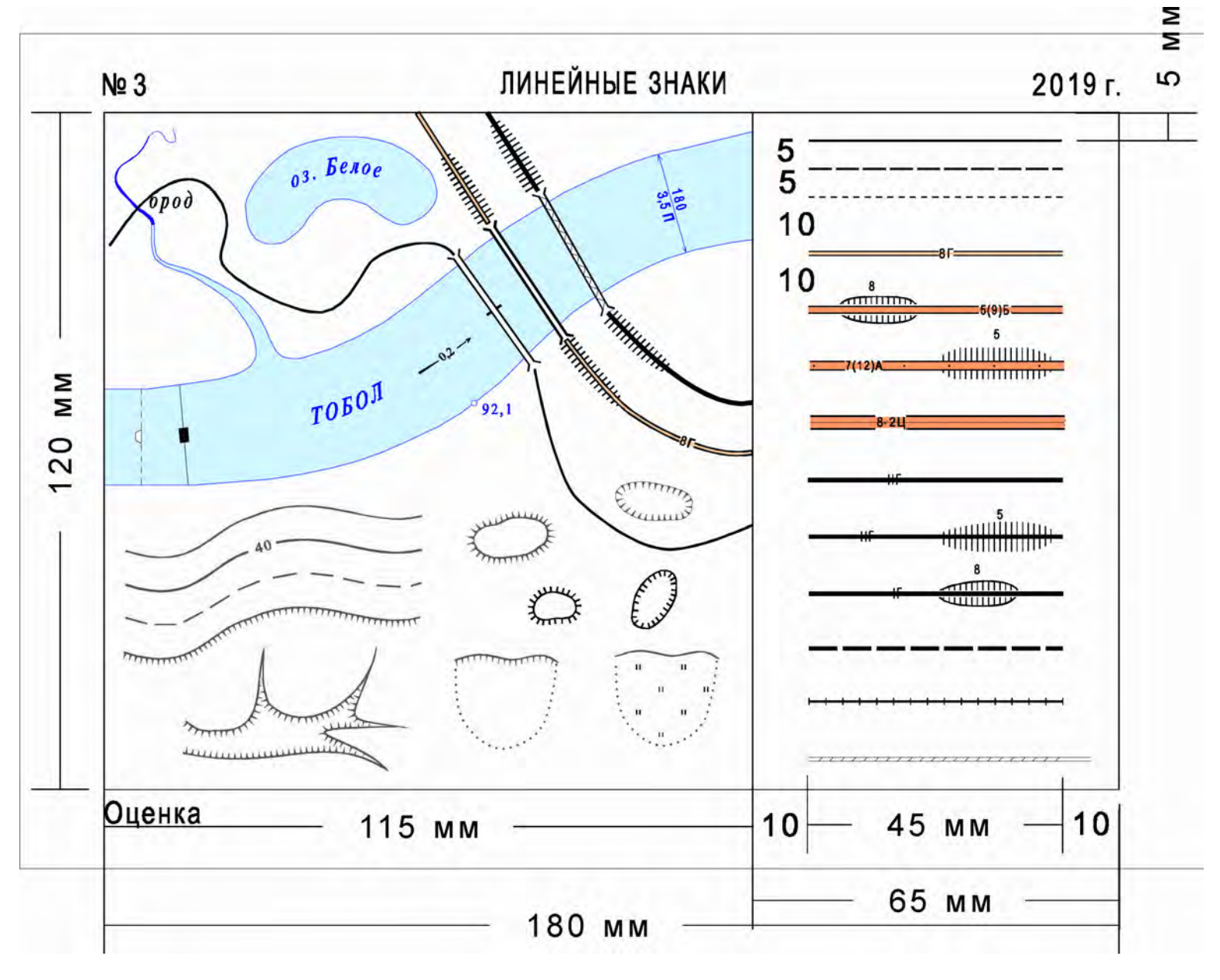

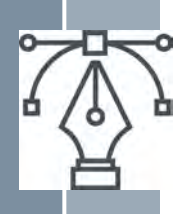

### *Примеры зачетных контрольных заданий*

*Растровый фрагмент импортируется в среду CorelDraw, после этого проводится векторизация всех элементов* 

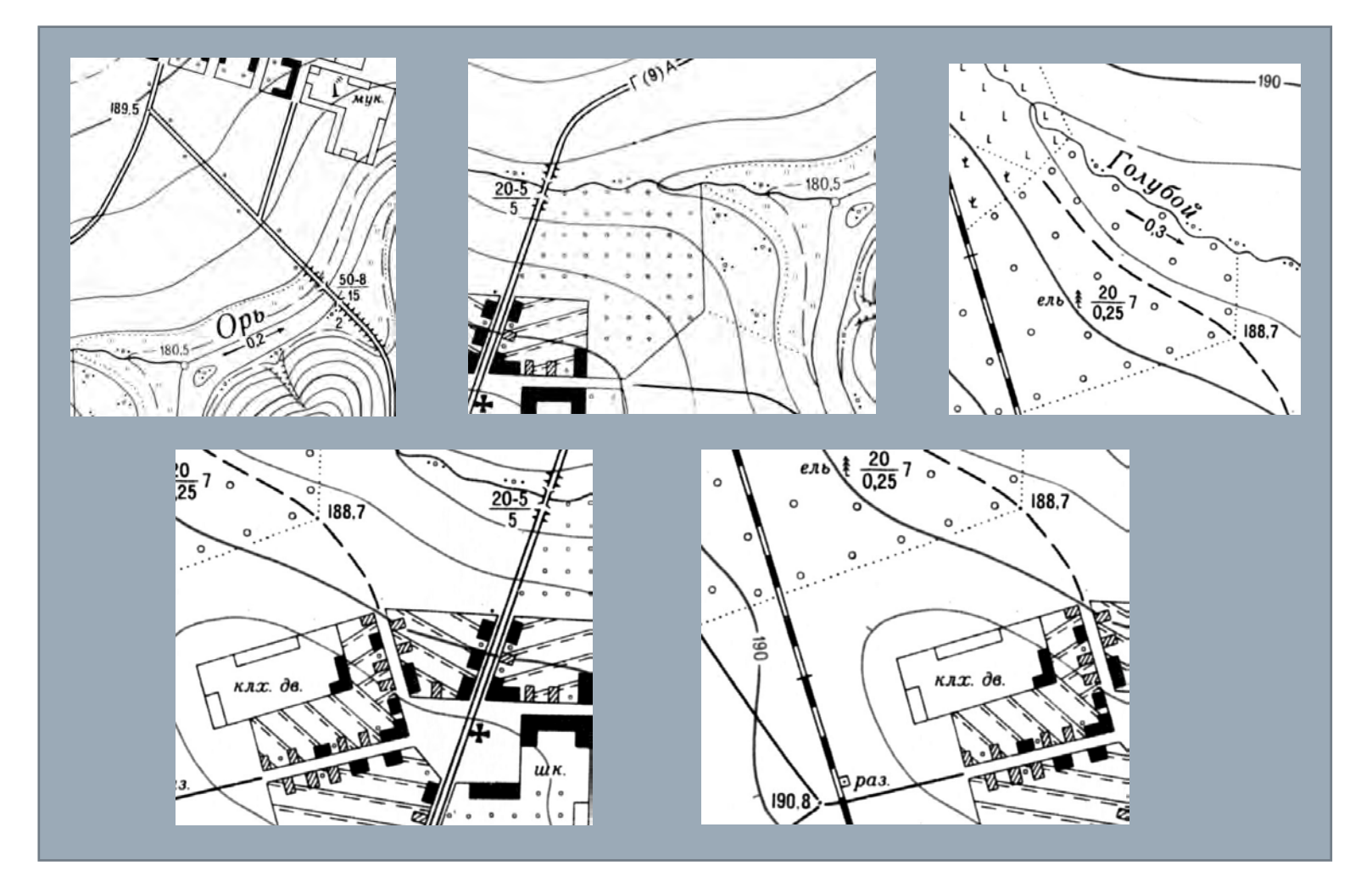

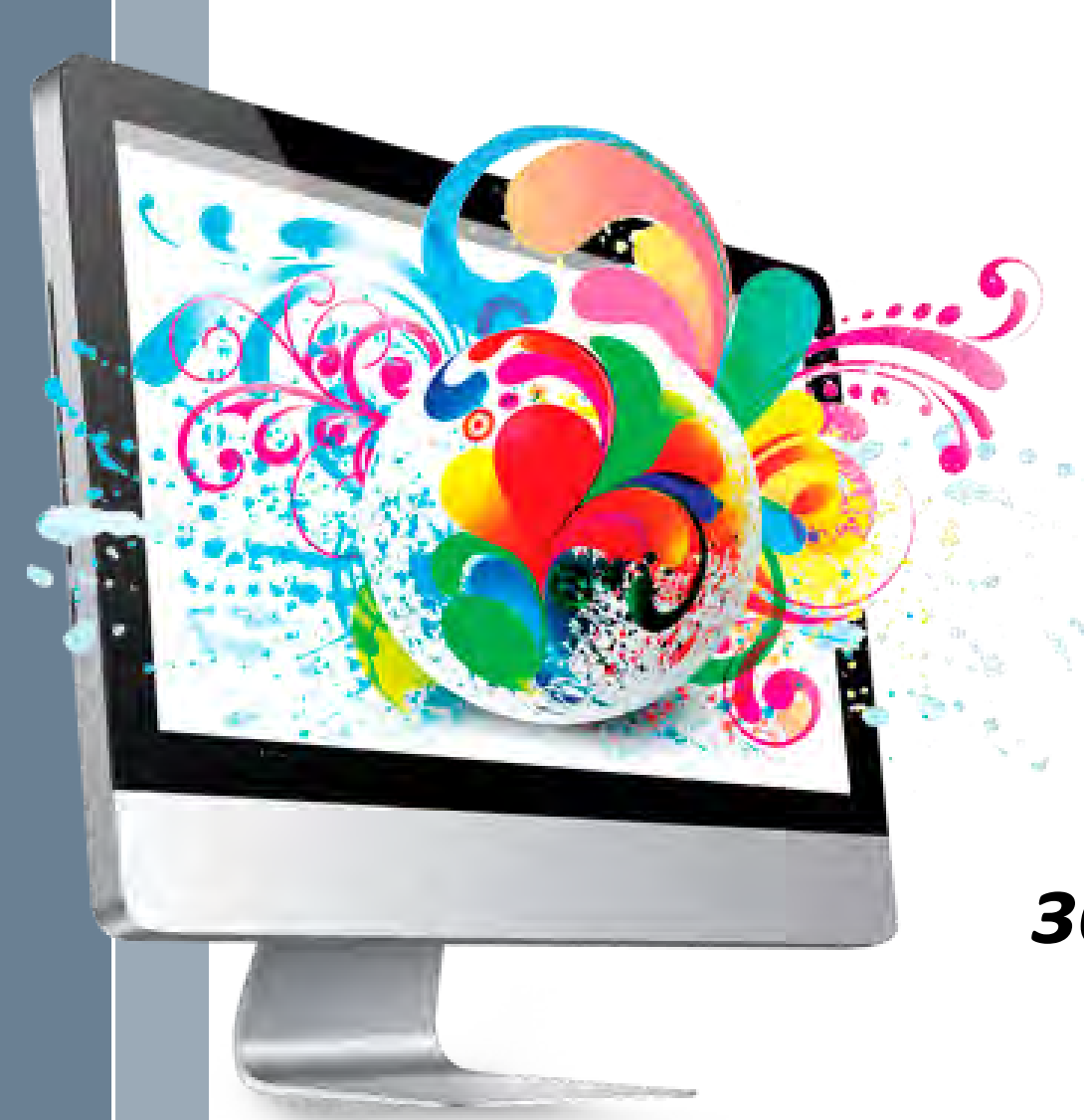

## *Спасибо за внимание*

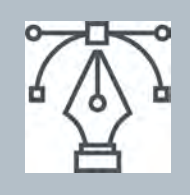